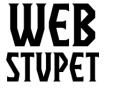

Sales Orders page 1 of 17

### WebStupet Management, LLC

Email: Support@WebStupet.com

Phone: 316-247-2287 www.WebStupet.Com

## **Sales Orders**

This article describes the management of sales orders in Opencart for WebStupet clients. After reading this article you will be able to edit, delete, and process sales orders generated by your online store.

# **Managing Sales Orders**

- 1. Each time a sales order is created Opencart sends an email to the store email established in your store setup. The subject is your store name and the order number.
- 2. To access orders, Log into your WebStupet Opencart administration account.
- 3. You can either expand the Sales Menu and click Orders or click the View More link under total orders to access all of your orders.

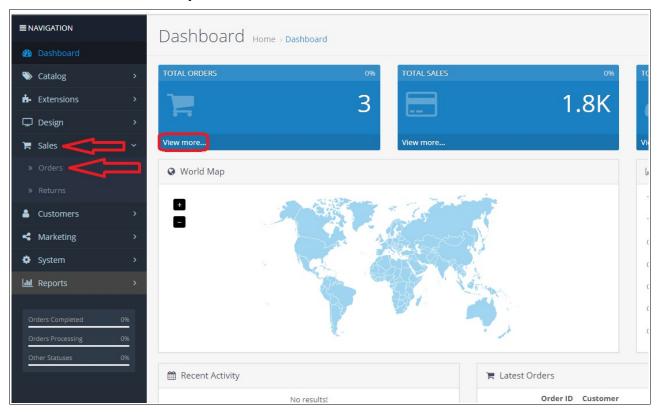

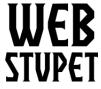

Email: Support@WebStupet.com

Phone: 316-247-2287 www.WebStupet.Com

Sales Orders page 2 of 17

4. In most cases, you will be able to take all necessary actions to manage the sales order by clicking the view button next to the order.

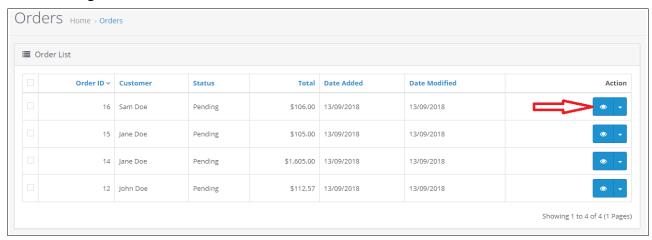

1. The view screen shows the basic order information, customer information, and shipping address.

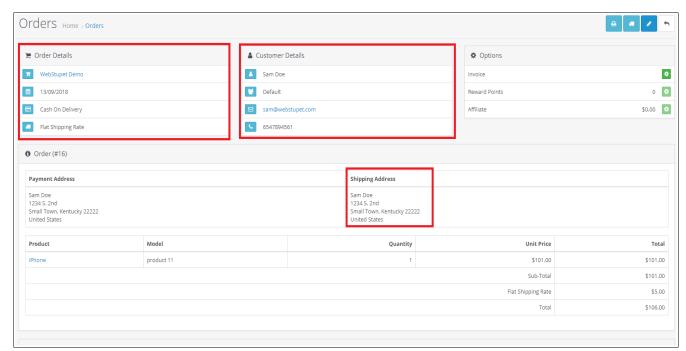

- 2. The buttons in the right corner allow you to print the invoice, print the shipping list, or edit
- © 2018 WebStupet Management, LLC All Rights Reserved

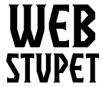

Email: Support@WebStupet.com

Phone: 316-247-2287 www.WebStupet.Com

Sales Orders page 3 of 17

(edit instructions follow)

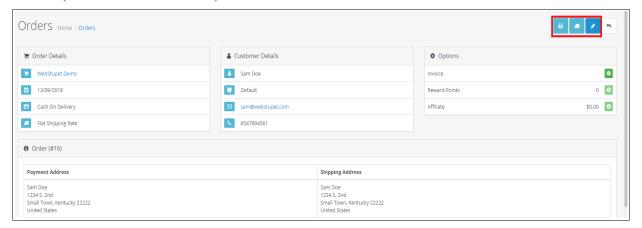

3. Product details, quantity, and pricing information are listed in the Product Grid. Each product is listed on a different line. Multiples are the same product are shown by a quantity greater than one.

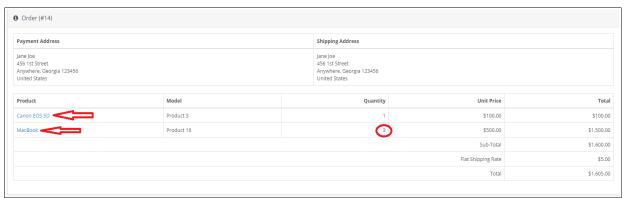

4. If you had the customer select options the values input or selected by the customer are shown in the product name column. If the user uploaded a file it can be accessed by clicking the link next to the option name.

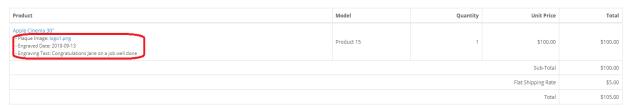

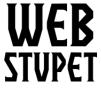

Sales Orders page 4 of 17

### WebStupet Management, LLC

Email: Support@WebStupet.com

Phone: 316-247-2287 www.WebStupet.Com

5. If the customer included a comment, the comment is listed below the Product Grid.

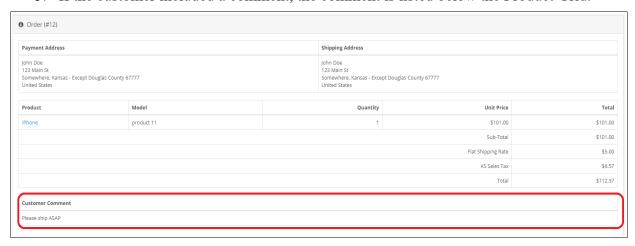

- 6. At the bottom of the Order View screen you can review and update the status of the order in the Order History section. Status updates should follow your business procedures for processing and shipping orders.
  - 1. The top section shows the history of order processing.

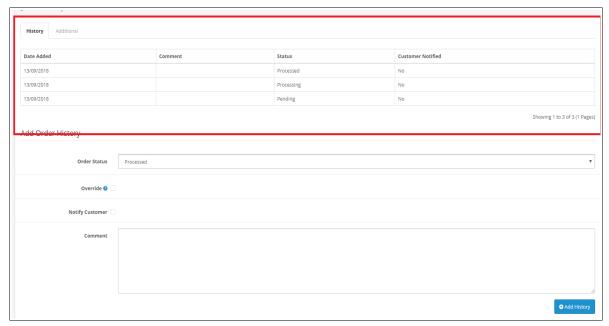

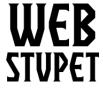

Email: Support@WebStupet.com

Phone: 316-247-2287 www.WebStupet.Com

Sales Orders page 5 of 17

2. You can update the status using the bottom section.

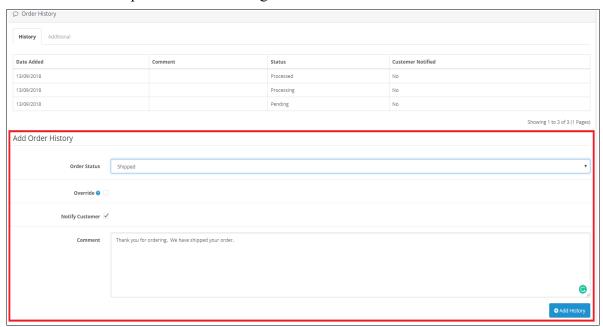

- 1. **Order Status:** Select the Order Status, to which you want the order updated. You can add, delete, and edit order statuses, if the standard values do not match your business processes. See <a href="https://help.webstupet.com/assets/files/Order%20Status%20Maintenance.pdf">https://help.webstupet.com/assets/files/Order%20Status%20Maintenance.pdf</a> for details.
- 2. **Override:** Check to override fraud status.
- 3. **Notify Customer:** Check if you want the customer to be sent an email updating him or her of the order status. Do not check if you do not want the customer notified.
- 4. **Comments:** Input comments related to the status change. Be careful! The comments are sent to the customer if Notify Customer is checked.

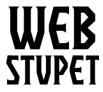

Sales Orders page 6 of 17

## WebStupet Management, LLC

Email: Support@WebStupet.com

Phone: 316-247-2287 www.WebStupet.Com

3. Click Add History to add the record.

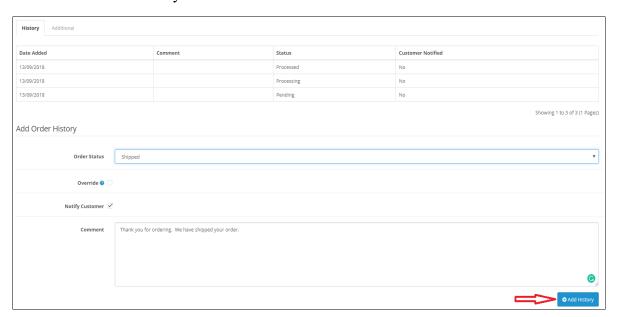

4. The history grid is updated.

| Date Added | Comment                                             | Status     | Customer Notified |
|------------|-----------------------------------------------------|------------|-------------------|
| 13/09/2018 | Thank you for ordering. We have shipped your order. | Shipped    | Yes               |
| 13/09/2018 |                                                     | Processed  | No                |
| 13/09/2018 |                                                     | Processing | No                |
| 13/09/2018 |                                                     | Pending    | No                |
|            |                                                     |            |                   |

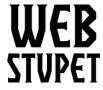

Email: Support@WebStupet.com

Phone: 316-247-2287 www.WebStupet.Com

Sales Orders page 7 of 17

5. If you have a large number of orders, you may want to reduce the list you are viewing by applying filters. In the filters box on the right, input the information about the order(s) you want to view. Use % as a wild card. Click Filter to apply the filter.

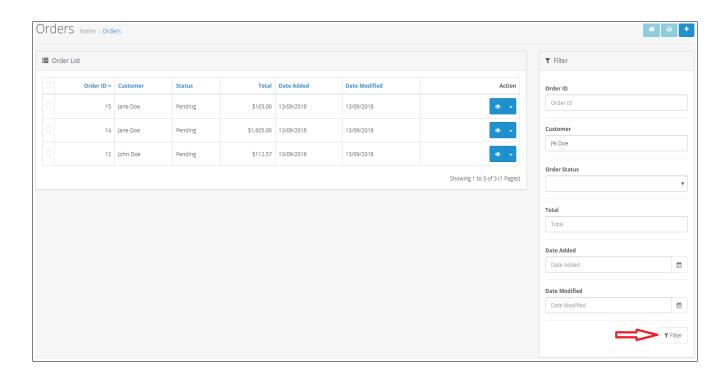

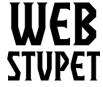

Email: Support@WebStupet.com

Phone: 316-247-2287 www.WebStupet.Com

Sales Orders page 8 of 17

6. Refunding a sales order varies depending upon the method of payment option you are using. Opencart does not store credit or debit card information so if the payment card information is required, you have to contact the customer to process the refund. However, some merchants associate a token, as a part of their integration to Opencart, to be used to refund a specific transaction. Square is one example. In this case a Square tab is shown in the history section. Click the tab then click Refund to refund the order. Remember to change the order status to Refunded afterwards.

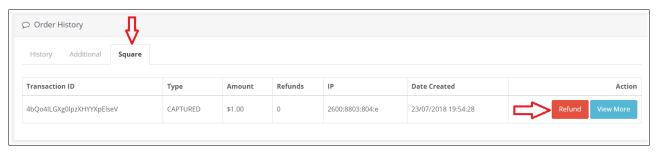

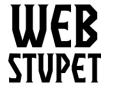

Sales Orders page 9 of 17

### WebStupet Management, LLC

Email: Support@WebStupet.com

Phone: 316-247-2287 www.WebStupet.Com

# **Deleting Sales Orders**

You have the ability delete sales orders; however, WebStupet does not recommend that you delete an actual order received from a customer. It is a better practice to set the order status to a status such as canceled so that a record of the sales order remains. However, if you have input test orders deleting may be appropriate.

1. To delete click the down arrow then click Delete.

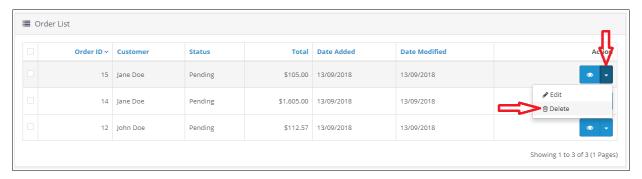

## **Editing Sales Orders**

You have the ability to edit orders; however, if you have received payment for the order, WebStupet does not recommend you change anything affecting the order total. This is especially true for credit or debit card payment types because Opencart does not store payment card information so the receiving any additional amount is problematic. A better method is to input another order and, if necessary, refund the current order.

1. To edit click the down arrow then click Edit.

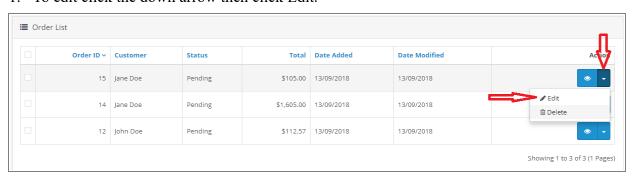

2. The Order Input screen appears. See Add New Order section for data field definitions.

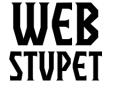

Sales Orders page 10 of 17

### WebStupet Management, LLC

Email: Support@WebStupet.com

Phone: 316-247-2287 www.WebStupet.Com

## **Add New Order**

You may need to use the Add New Order functionality if your business allows customer to order over the phone or, if you want to use the Opencart system as and inventory system, you need to enter sales orders for sales that occurred at any physical locations you operate. Unlike in the storefront, the Opencart New Order functionality on the administration site does not allow you to take electronic forms of payment, such as credit cards, debit card, or PayPal. Therefore, you need to have a separate business procedures in place to take payments over the phone or in person before you allow these types of orders. If you use method of payments where customers pay later, such as cash on delivery, Opencart functionality alone should be sufficient to take these orders.

1. To start a new order click the Add button

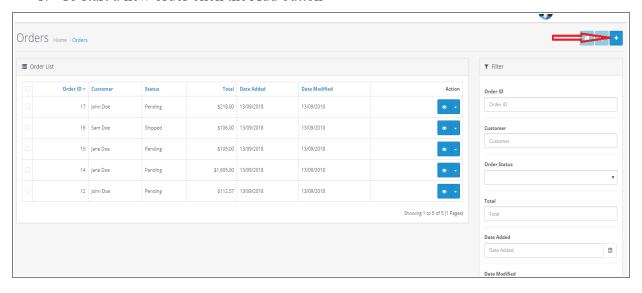

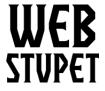

Sales Orders page 11 of 17

#### WebStupet Management, LLC

Email: Support@WebStupet.com

Phone: 316-247-2287 www.WebStupet.Com

## **Customer Details Tab**

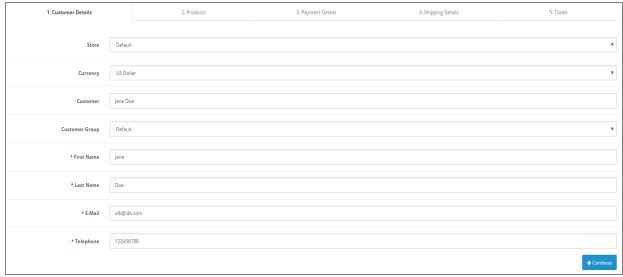

- 1. Store: Leave "Default" selected for basic setup.
- 2. Currency: Input is required. Select the currency, in which the product is sold.
- 3. **Customer:** Input is optional. Select the WebStupet customer account and customer information will be populated automatically. For guest orders select —none--, you will be required to input the customer information.
- 4. Customer Group: Leave "Default" selected for basic setup.
- 5. First Name: Input the customer's first name. This field is required.
- 6. **Last Name:** Input the customer's last name. This field is required.
- 7. **E-mail:** Input the customer's e-mail. This field is required.
- 8. **Telephone:** Input the customers phone number. This field is required.
- 9. Click the Continue button.

## **Products Tab**

- 1. To add a product put the cursor in the Choose Product text box and click the desired product. If your setup has more than five products you may need to type the first few letters of the product name to be able to select it.
- 2. Input the the quantity in the Quantity text box.

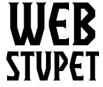

Sales Orders page 12 of 17

### WebStupet Management, LLC

Email: Support@WebStupet.com

Phone: 316-247-2287 www.WebStupet.Com

#### 3. Click Add Product

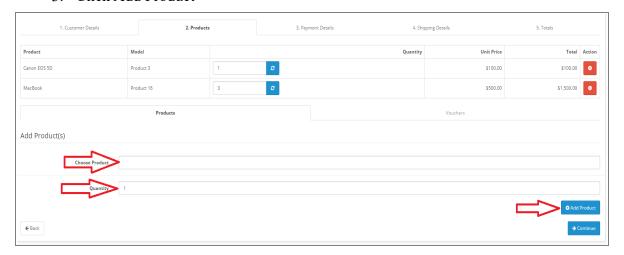

4. If there are options associated with the product selected, a Choose Options grid will appear. Input or select the proper values in the Choose Options grid before clicking the Add Product Button.

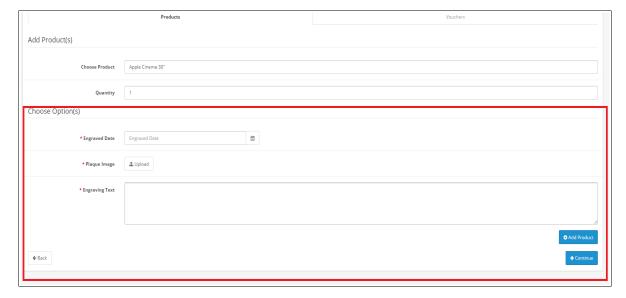

- 5. Repeat until the appropriate products are added to the order.
- 6. You can edit the quantity of the products already on the order by changing the quantity on the product line and clicking refresh.

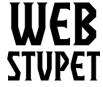

Email: Support@WebStupet.com

Phone: 316-247-2287 www.WebStupet.Com

Sales Orders page 13 of 17

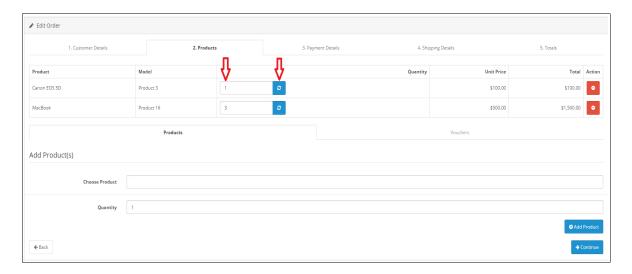

7. To delete a product line click the Delete action button.

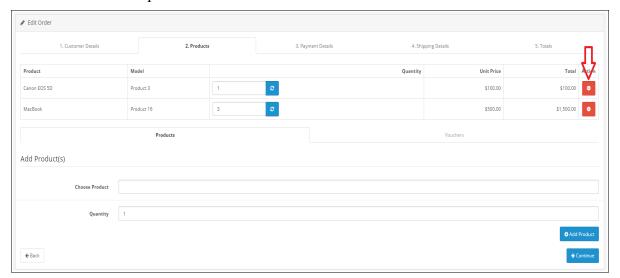

8. After you are finished adding and editing products click Continue.

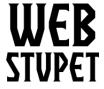

Sales Orders page 14 of 17

#### WebStupet Management, LLC

Email: Support@WebStupet.com

Phone: 316-247-2287 www.WebStupet.Com

## **Payment Details Tab**

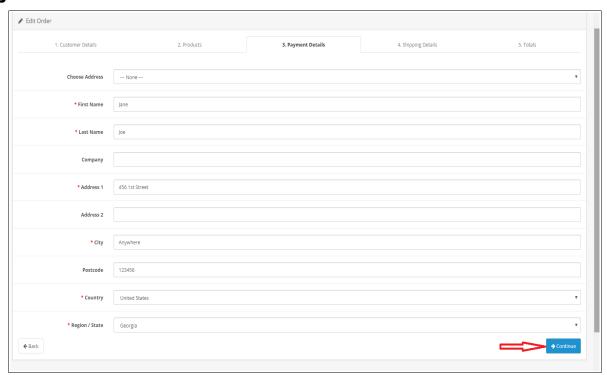

- 1. **Choose Address:** If a customer account was selected for the order and the billing address is setup for the account, you can choose the address and all of the billing address information will be populated automatically. Otherwise input do not select and input the billing information manually.
- 2. **First Name:** Input the first name of the person to be billed. This field is required.
- 3. Last Name: Input the last name of the person to be billed. This field is required.
- 4. **Company:** Input the company to be billed. This field is optional.
- 5. Address 1: Input the first line of the billing address. This field is required.
- 6. Address 2: Input the second line of the billing address. This field is required.
- 7. **City:** Input the billing city. This field is required.
- 8. **Postcode:** Required for US addresses. Input the billing Zip Code.
- 9. **Country:** Select the billing country. This field is required.
- 10. **Region/State:** Select the billing region or state. This field is required.

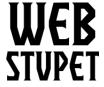

Sales Orders page 15 of 17

WebStupet Management, LLC Email: Support@WebStupet.com

Phone: 316-247-2287 www.WebStupet.Com

11. Click Continue.

# **Shipping Details Tab**

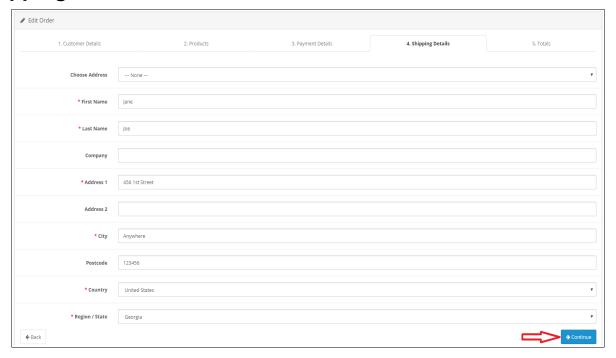

- 1. **Choose Address:** If a customer account was selected for the order and the shipping address is setup for the account, you can choose the address and all of the shipping address information will be populated automatically. Otherwise do not select input and input the shipping information manually.
- 2. **First Name:** Input the first name, to whom the product(s) will be shipped. This field is required.
- 3. **Last Name:** Input the last name, to whom the products(s) will be shipped. This field is required.
- 4. **Company:** Input the company, to which the product(s) will be shipped. This field is optional.
- 5. Address 1: Input the first line of the shipping address. This field is required.
- 6. Address 2: Input the second line of the shipping address. This field is required.
- 7. **City:** Input the shipping city. This field is required.

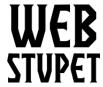

Email: Support@WebStupet.com

Phone: 316-247-2287 www.WebStupet.Com

Sales Orders page 16 of 17

- 8. **Postcode:** Required for US addresses. Input the shipping Zip Code.
- 9. **Country:** Select the shipping country. This field is required.
- 10. **Region/State:** Select the shipping region or state. This field is required. Click Continue.

## **Totals Tab**

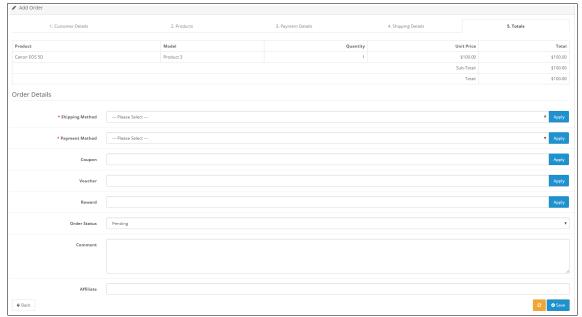

- 1. Shipping Method: Select the appropriate shipping method and click apply.
- 2. Payment Method: Select the appropriate payment method and click apply.
- 3. Coupon: Coupons are considered advanced functionality and are not addressed in this documentation.
- 4. Voucher: Vouchers are considered advanced functionality and are not addressed in this documentation.
- 5. Reward: Reward Points are considered advanced functionality and are not addressed in this documentation.
- 6. Order Status: Select the appropriate order status.
- 7. Comments: Input is optional. Input any comments associated with the order.
- 8. Affiliate: Affiliates are considered advanced functionality and are not addressed in this

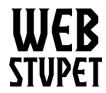

Sales Orders page 17 of 17

documentation.

9. Click Save

## WebStupet Management, LLC

Email: Support@WebStupet.com

Phone: 316-247-2287 www.WebStupet.Com